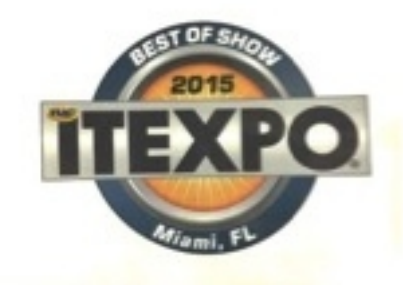

<span id="page-0-0"></span>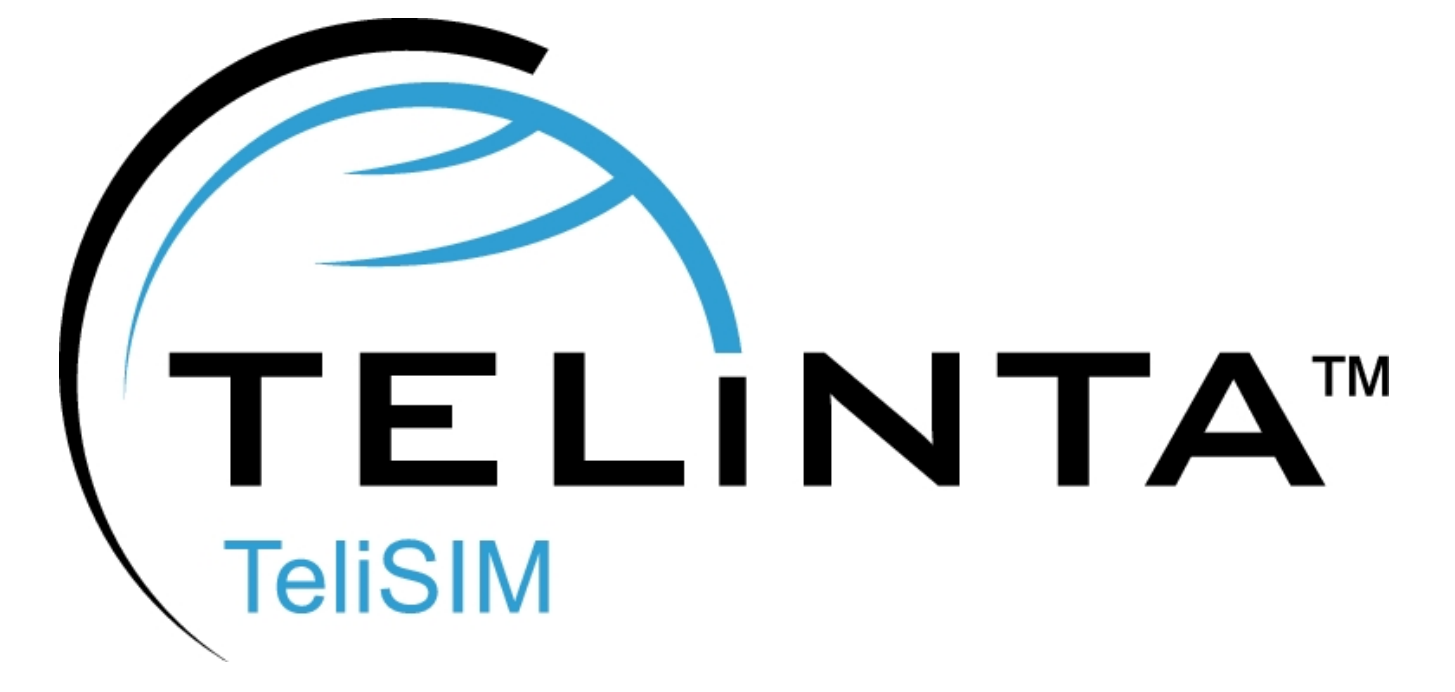

**User Guide** 

**Rev. 1.7.2**

**www.telinta.com**

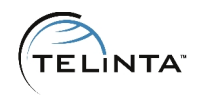

#### **Copyright Notice**

Copyright © Telinta Inc.

No part of this document may be reproduced or transmitted in any form or by any means, electronic or mechanical, for any purpose, without the express written permission of Telinta, Inc.

## Table of Contents

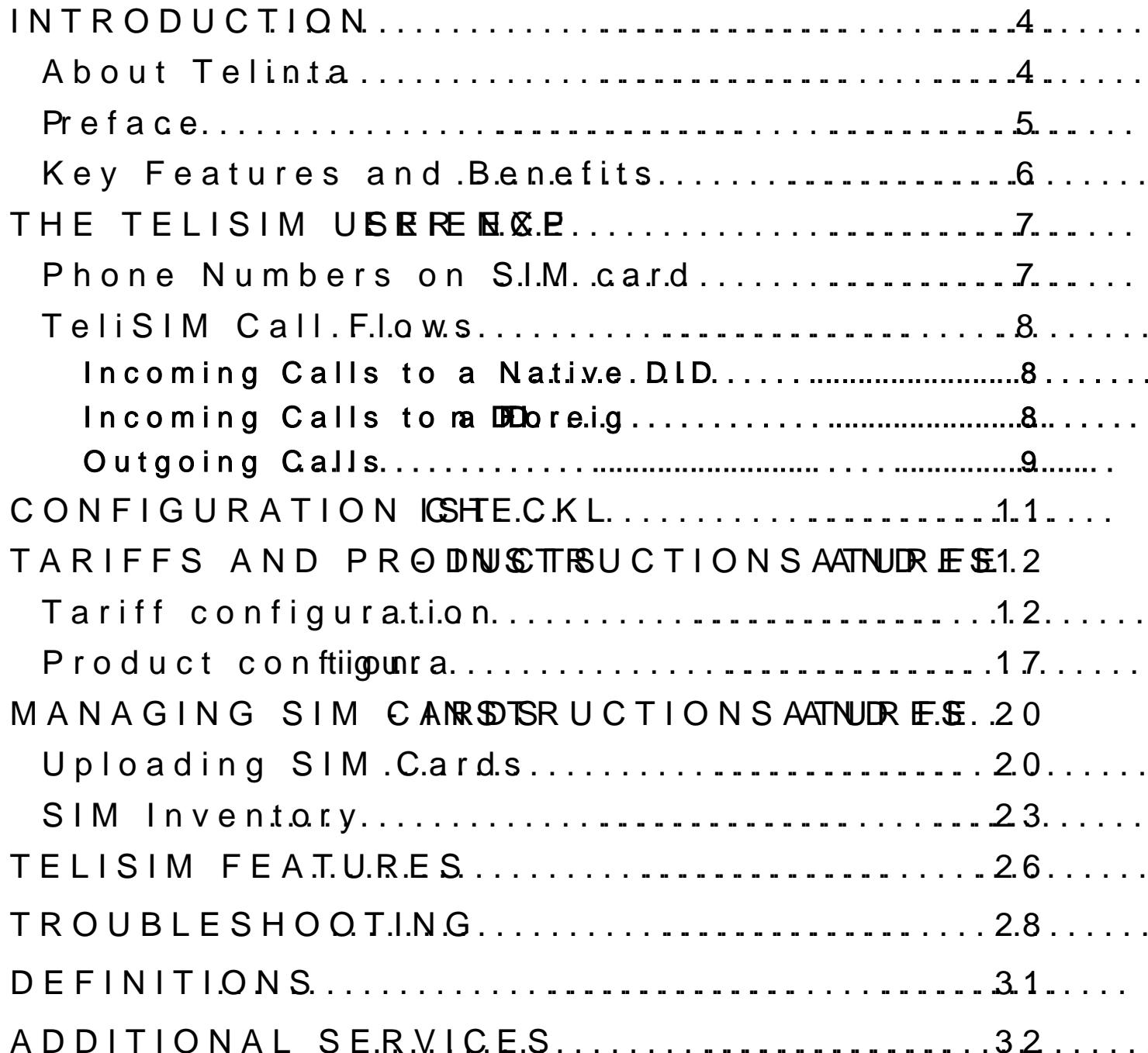

TeliS"IM

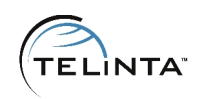

# <span id="page-3-0"></span>**Introduction**

### <span id="page-3-1"></span>About Telinta

Founded in 2002, Telinta offers secure and reliable cloud-based solutions for VolP service providers. Our full portfolio of white label solutions is highly customizable for you and your resellers. With Telinta, you can focus on growing your business, while we focus on managing your technology.

TeliCore™ is our robust platform, integrating world-class carrier-grade Switching and Billing capabilities from PortaSwitch, with Telinta's own proprietary enhancements. With Telinta's highly-customizable white label solutions, you and your resellers can offer a full range of VoIP services, all under your own brand.

#### **Telinta offers:**

- Cloud-based rapid deployment, with no capital investment
- Full portfolio of ready to use turn-key solutions for VoIP service providers
- Fully integrated white label MVNO Solution
- Highly stable, scalable, and customizable platform
- Your own VoIP termination and origination providers
- Comprehensive instructor-led Training and Around-The-Clock Technical Support.

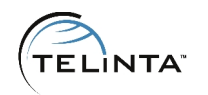

### <span id="page-4-0"></span>Preface

This document provides a general overview of TeliSIM™ and its functionality along with configuration guidelines.

- TeliSIM is a Global Roaming MVNO solution offered as a partnership between Telinta, Inc. and Global 1 SIM Ltd.
- TeliSIM is designed for use by travelers who are roaming outside their home country.
- TeliSIM works with any unlocked GSM phone with a SIM card provided by Global 1 SIM.
- Both Smartphones and Basic Phones can use TeliSIM.

TeliSIM is an entirely new methodology that seamlessly brings GSM technology into Telinta's cloud-based softswitch platform. This enables cost-effective VoIP termination to replace more expensive termination from mobile operators, cutting the costs of Global Roaming.

TeliSIM can be used virtually anywhere in the world, including the GSM footprints offered by Tier1 mobile operators such as AT&T, T-Mobile, China Mobile, Vodafone, América Móvil, Telefonica, Orange and anywhere else a GSM cellular signal is available. TeliSIM offers low-cost roaming with over 600 mobile operators around the world, with free roaming in over 150 countries. Any unlocked GSM phone - basic or smartphone can be used.

TeliSIM does not require access numbers, PINs, Wi-Fi or mobile data.

TeliSIM SIM card includes two free DID numbers, one for the US and another for the UK. TeliSIM also lets you add DIDs available from your own VoIP DID providers, so when your customers travel internationally they can have Local phone numbers in the countries they need. Using the intelligence of Telinta's hosted softswitch platform, your

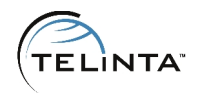

customers can use as many local phone numbers as they need with their TeliSIM SIM card. Your customers can have a local number virtually anywhere in the world they travel, provided that DIDs are available from your DID provider for that location. With a local number from their home country, they can be reached anywhere in the world from their home country without callers dialing internationally.

TeliSIM lets you offer both prepaid and postpaid services. Users can easily replenish their prepaid balances for free directly from their mobile phone, from virtually anywhere in the world.

TeliSIM is available to Telinta customers only. Like all of Telinta's solutions, TeliSIM is a white label solution that can be branded by you and your resellers.

### <span id="page-5-0"></span>Key Features and Benefits

- Mobile Voice, Data and SMS
- Fully brandable solution
- Does not require access numbers, IVR menus or PINs.
- Low-Cost Roaming with over 600 Mobile Operators around the World
- Free Roaming in over 150 Countries Worldwide
- SIM Inventory to simplify SIM card management
- Short Codes for balance, assigned numbers, recharge and more
- Multiple DID numbers assigned to the same SIM card
- Free incoming SMS
- Self-care interface for SIM users

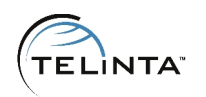

## <span id="page-6-0"></span>**The TeliSIM User Experience**

Inbound calls are received as usual. Users dial outbound calls without Access Numbers, PINs or WiFi. TeliSIM sees an outbound call being dialed and the phone's display informs the user that their call is being placed. Within seconds TeliCore will call the dialed number and then call the user back, connecting the two call legs together.

### <span id="page-6-1"></span>Phone Numbers on SIM card

Every TeliSIM SIM Card comes with two mobile phone numbers: USA and United Kingdom. We call these "**Native DIDs**" and they are included free of charge with TeliSIM.

Additional phone numbers can be added, for example, local phone numbers of the visited country or the user's home country while traveling. We call these "**Foreign DIDs**" and they can be obtained for use with TeliSIM from any DID provider you need.

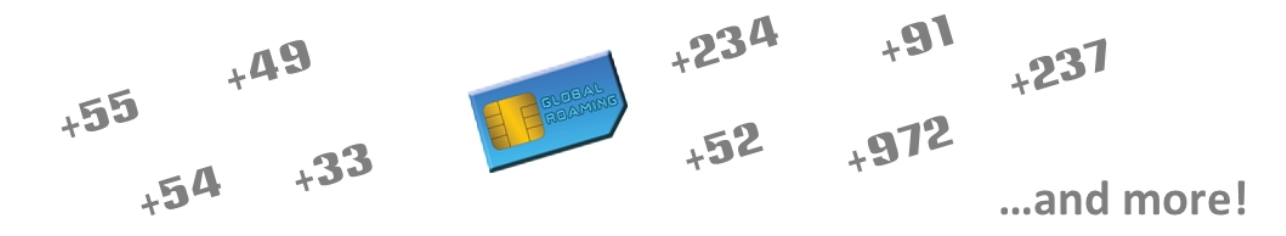

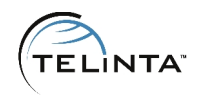

## <span id="page-7-0"></span>**TeliSIM Call Flows**

There are different call flows for incoming calls to Foreign and Native DIDs.

## <span id="page-7-1"></span>**Incoming Calls to a Native DID**

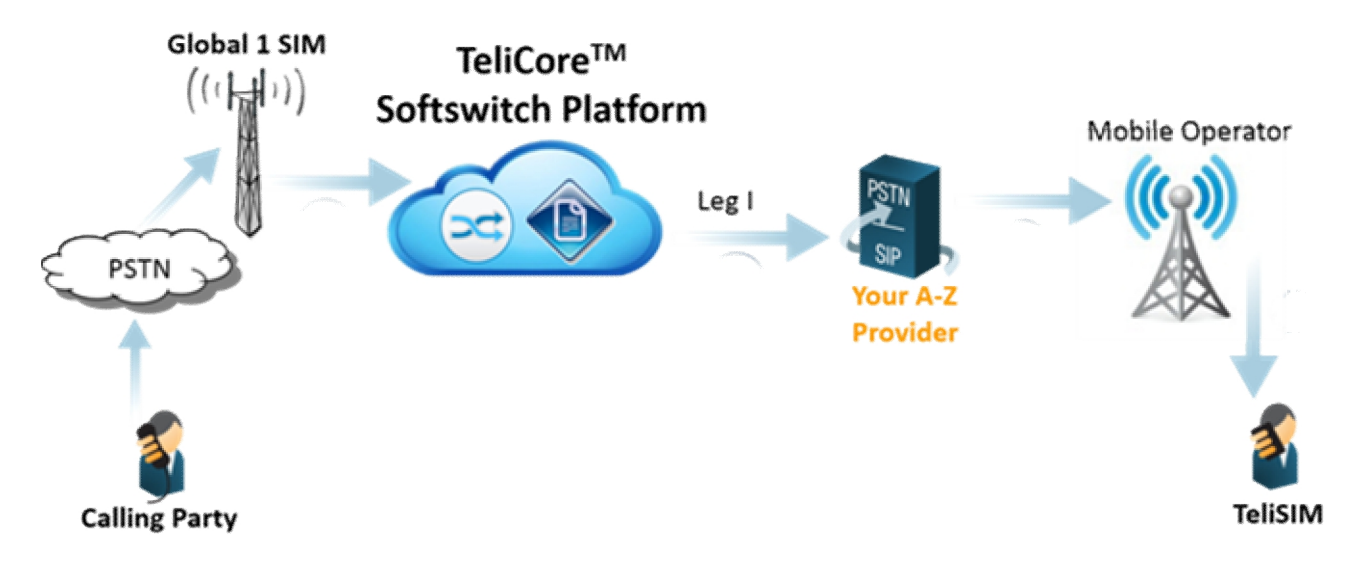

TeliCore routes incoming calls to the TeliSIM user via your A-Z VoIP termination providers and Global 1 SIM Roaming Partners.

### <span id="page-7-2"></span>**Incoming Calls to a Foreign DID**

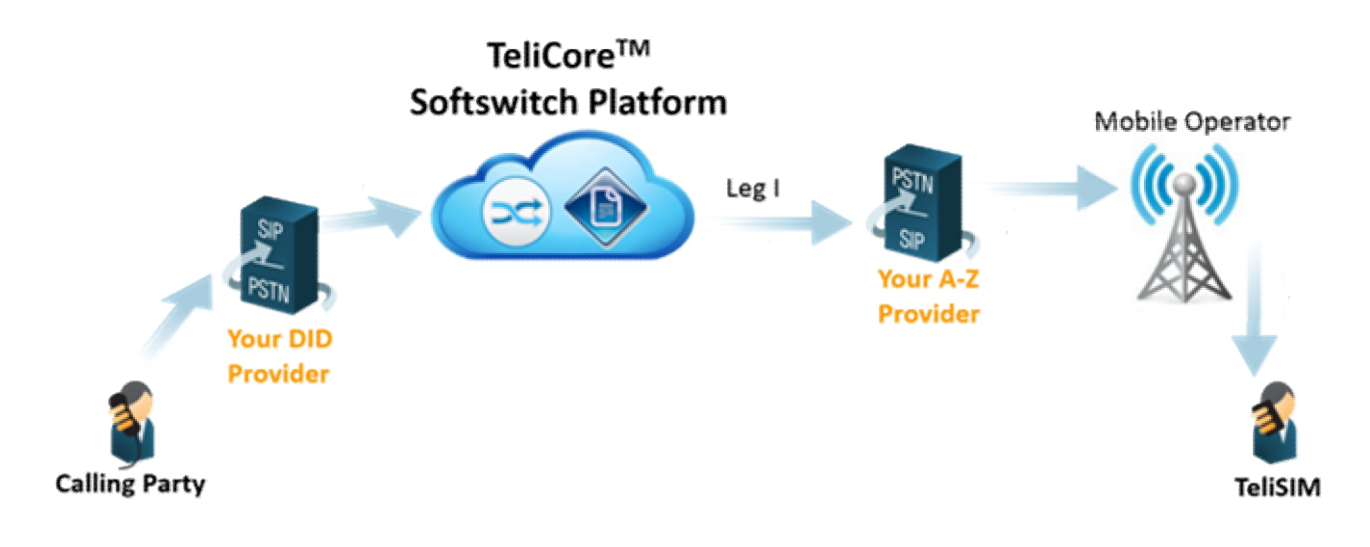

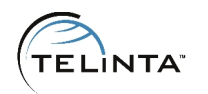

Your DID Provider routes incoming calls to TeliCore and TeliCore routes these calls to the TeliSIM user via your A-Z VoIP termination providers and Global 1 SIM Roaming Partners.

### <span id="page-8-0"></span>**Outgoing Calls**

Outgoing calls can be divided into three categories:

- 1. TeliSIM is in European Union (EU) and the call is placed to a EU destination
- 2. TeliSIM is in EU and the call is placed to a non-EU country
- 3. TeliSIM is not in EU

In cases 1 and 2 it will be a direct call, in case 3 callback will be initiated. The SIM card will switch to the needed mode automatically, there is no need to configure anything in addition.

#### **EU to EU calls**

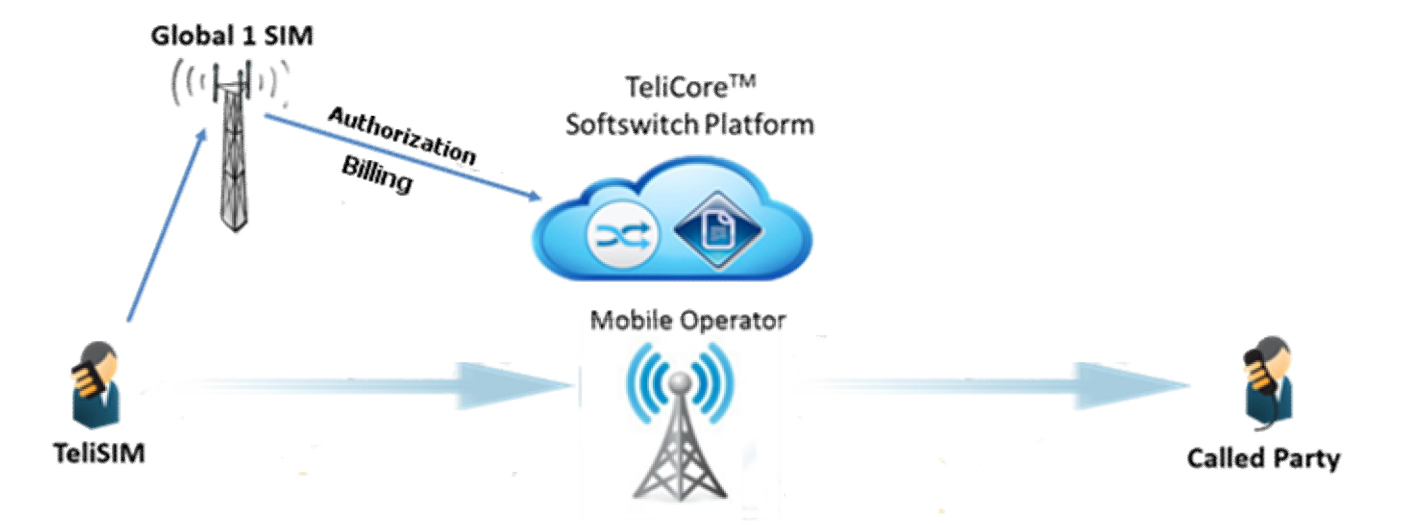

Outgoing calls are delivered to the Called Party via the GSM network. TeliCore performs the call authorization and billing.

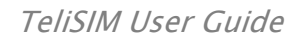

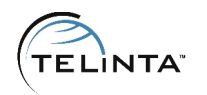

#### **EU to non-EU calls**

**Non-EU calls**

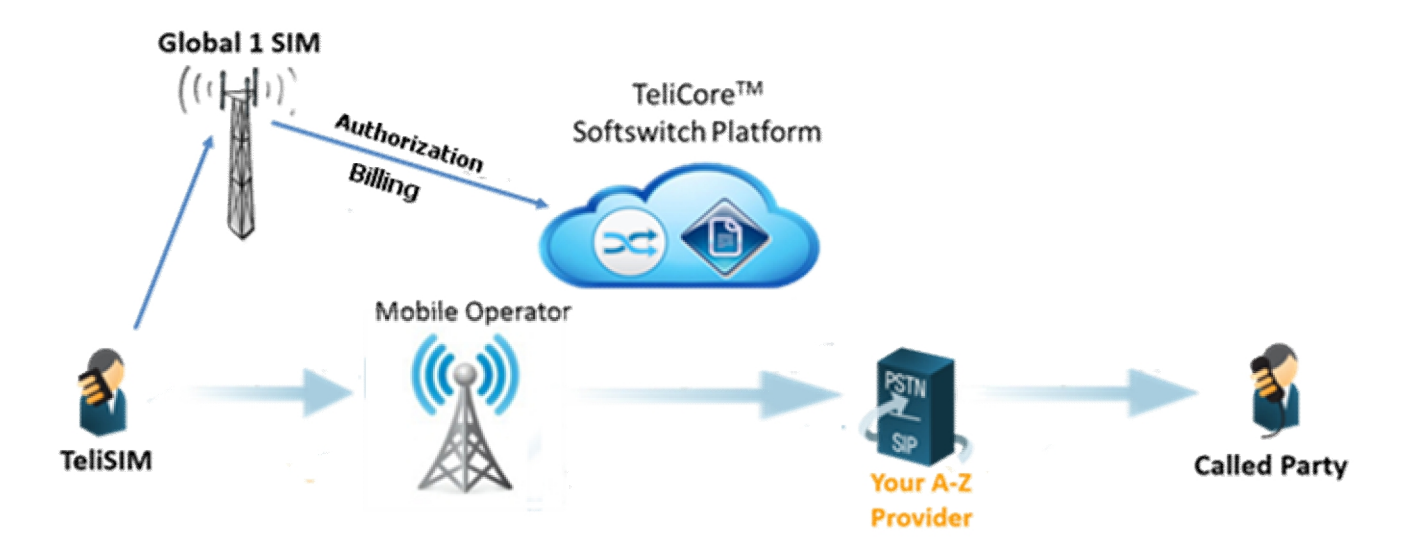

Outgoing calls are routed to TeliCore and TeliCore routes these calls to the Called Party user via your A-Z VoIP termination providers.

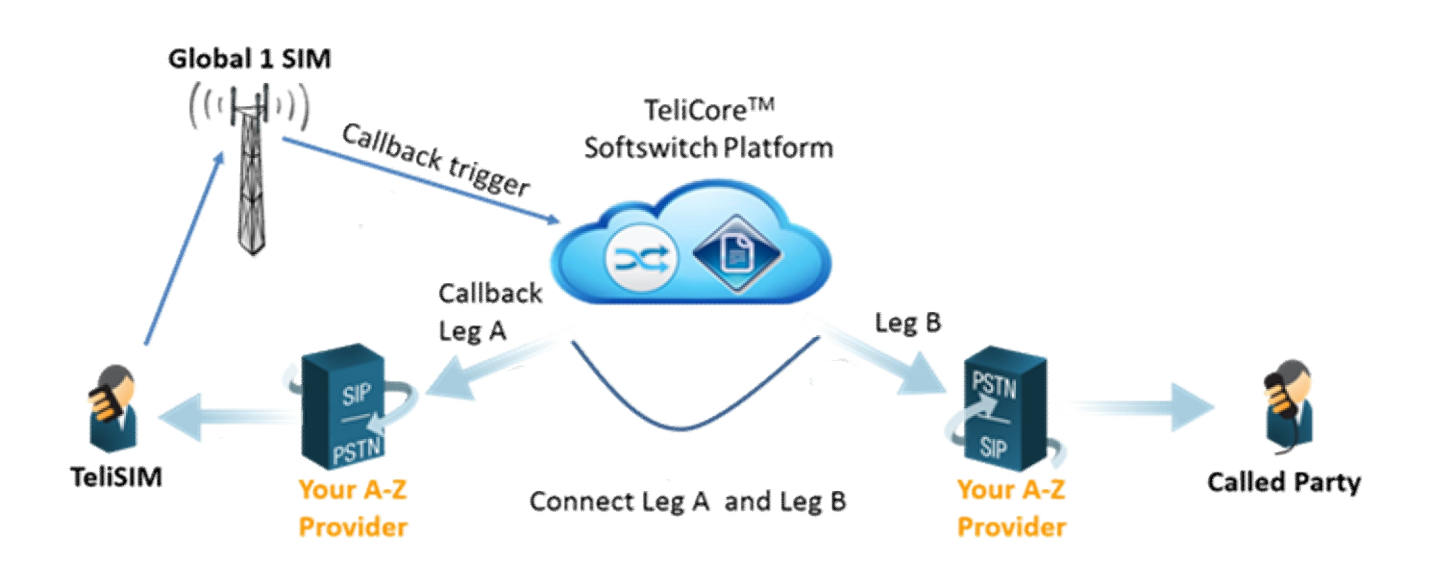

Outgoing calls are delivered via the GSM network to Global 1 SIM to trigger a callback (Leg A) from TeliCore. TeliCore places a separate call (Leg B) to the Called Party, and connects the two call legs together.

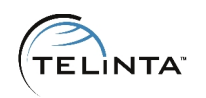

# <span id="page-10-0"></span>**Configuration Checklist**

Begin by printing the checklist shown below. Follow the system setup instructions detailed in this chapter, checking off each completed operation on the printed list. Please be sure to perform all of the operations, otherwise the service will not be properly configured. (All boxes should be checked.)

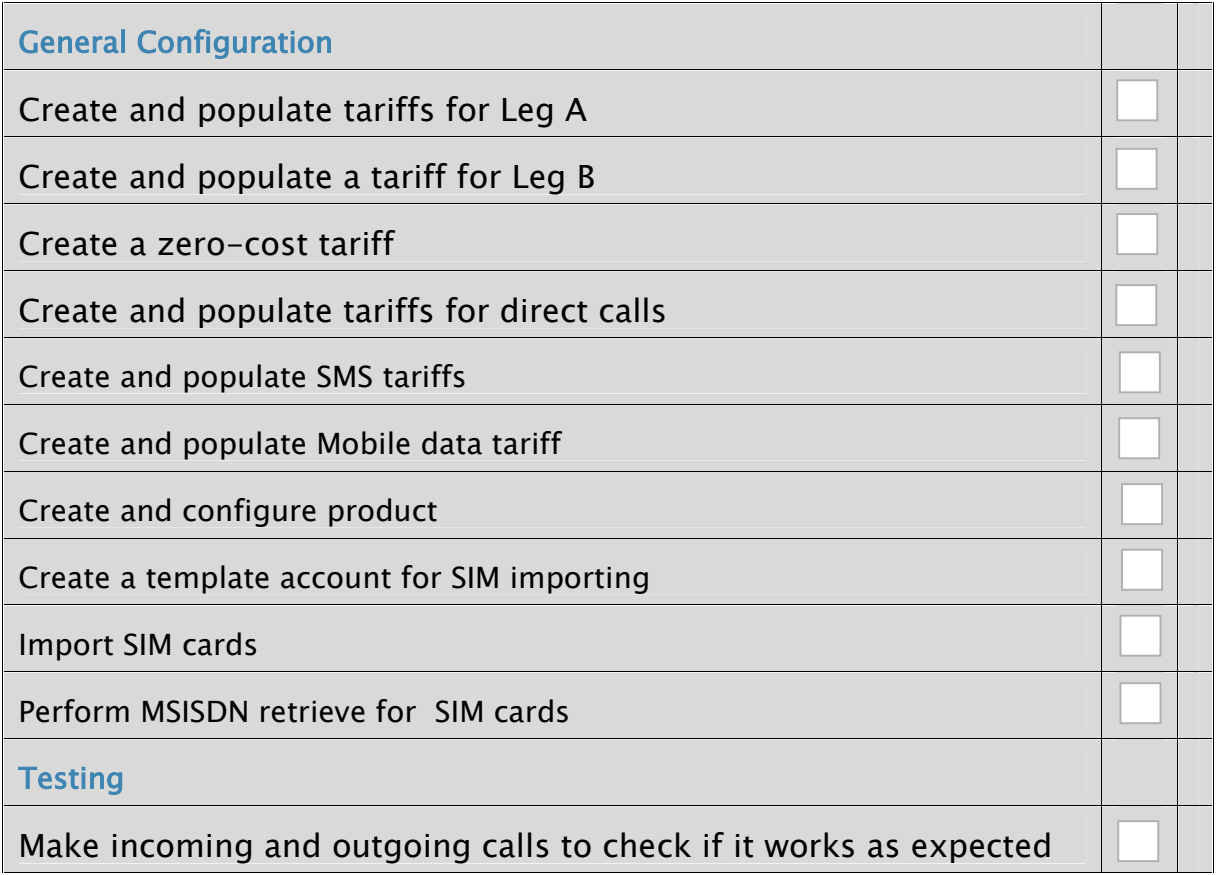

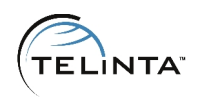

# <span id="page-11-0"></span>Tariffs and Products - Instructions and Features

## <span id="page-11-1"></span>Tariff configuration

TeliSIM solution requires several tariffs to perform billing correctly:

- Two tariffs for Leg A (for Global and Global+ profiles)
- Tariff for Leg B (call to the destination)
- Zero-cost tariff for voice calls (to charge for failed callback attempts)
- Tariff for Leg I (incoming calls to the SIM card)
- Two tariffs for direct calls (EU to EU and EU to non-EU)
- Two tariffs for outgoing SMS (SMS-MO and SMS-MT)
- Tariff for Mobile Data

### **NOTE**

Upon request, Global 1 SIM will provide you a sample tariff for Leg A, Leg B, SMS and Mobile Data with suggested mark-up based on estimated average market pricing.

**Step 1:** Log into **TeliCore** as a root or admin user.

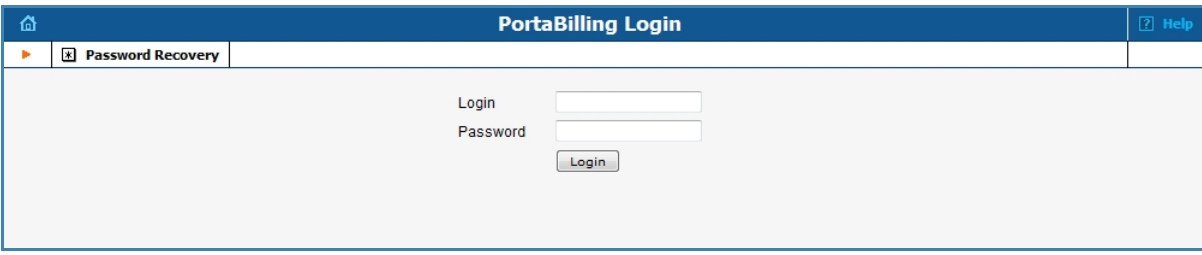

#### **Figure 1.** Logging in

### **TIP**

Click on the **Password Recovery** button to restore the forgotten password.

#### Step: 2 ddariff for-Aeg

Leg A requires two tariffs for the Global and Globali+ epirso falleisst  $\delta$ elist mobile networks a SIM card can connect to in every country. The S the needed profile automatically.

Use the following parameter**s iarishie** Leg

- ð· NameSIM retail voliecge SAM retail voliecge [AGlobafb+r] the second one)
- ð<sub>·</sub> Currency: s**æl**æucrtrency
- ð<sub>·</sub> Applied  $\mathbf{C}\mathbf{u}$ : stomer

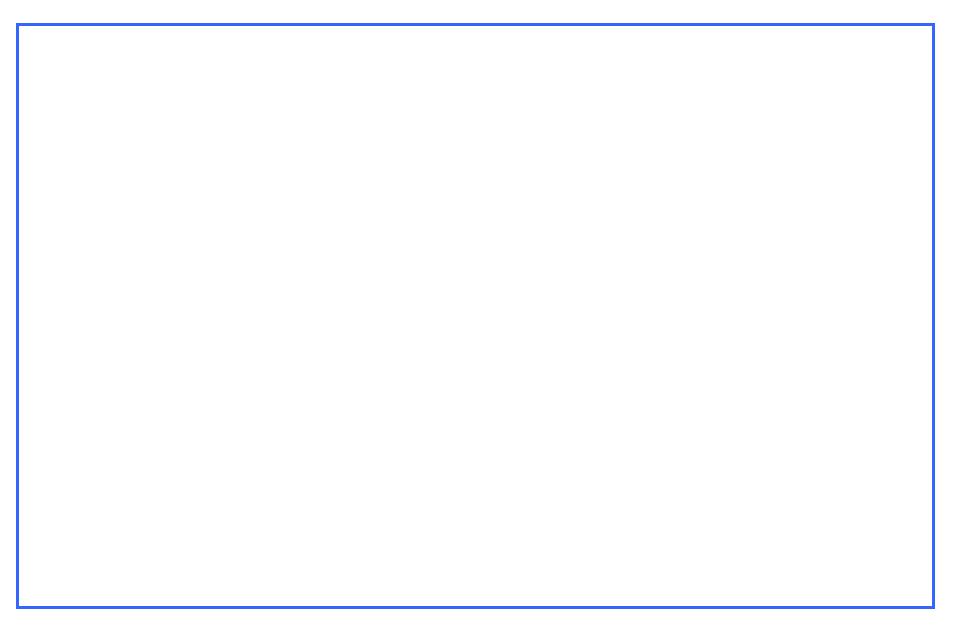

Figure Adding Legariff

Step: 3Populate the taritff ewniahles received from Shing.In Abdadition faormation about rates management can Rozet dolumpdo rh Guide

#### NOTE

LegA tarsifmust contain only rates for mobilehds staniations for calls the user s mobile phone.

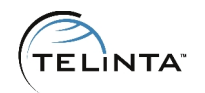

#### **Step 4:** Add a tariff for Leg-B.

Use the following parameters to add a Leg-B tariff:

- Name: SIM retail voice B-leg
- Currency: select a currency
- Applied to: Customer

The B-leg tariff must contain A-Z rates. According to this tariff the user will be charged for the long distance call.

**Step 5:** Add tariff "zero-cost"

- Name: "SIM retail zero-cost"
- Select a desired currency
- Apply the tariff to Customer

The tariff must contain zero-cost rates for the same destination as in the Leg-A tariff. The "SIM retail zero-cost" tariff will be used to bill zero charges for the outgoing calls when Leg-A of a call is successful and Leg-B fails, let's say due to a VoIP termination vendor failure to complete the call to a dialed destination. A caller charge for the failed call should be zero.

### **TIP**

With TeliSIM, profit margins are very high, therefore we recommend to use only high quality VoIP termination.

**Step 6:** Add tariffs for direct calls

Use the following parameters in the direct calls tariffs:

- Name: **SIM retail voice AB-leg [EU->EU]** (**SIM retail voice AG-leg [EU->non-EU]** for the second one)
- Currency: select a currency
- Applied to: Customer

Populate the tariff with the rates received from Global1SIM.

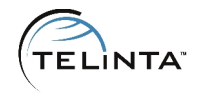

#### **Step 7:** Add tariff "SMS-MO"

- Name: "SIM retail SMS-MO"
- Select a desired currency
- Apply the tariff to Customer
- Select "Quantity" Service

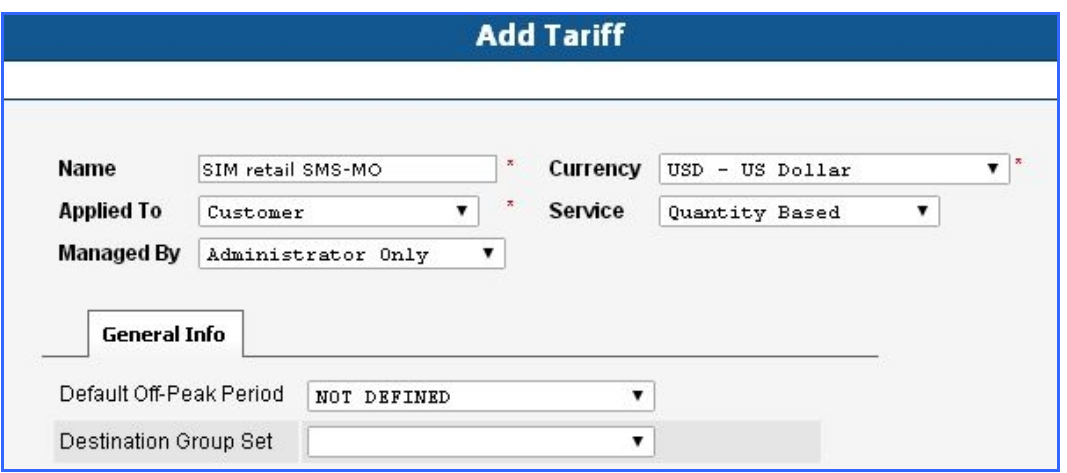

**Figure 2.** Adding SMS-MO tariff

Outgoing SMS billing contains two legs: MO (Mobile Origination) and MT (Mobile Termination). For example when you send a SMS from the France Orange mobile network to Aruba Digicel mobile, TeliCore will use the SMS-MO tariff to find a rate for the France Orange network and the SMS-MT tariff to find a rate for the Aruba Digicel tariff. The total for a SMS is SMS-MO  $+$  SMS-MT.

#### **NOTE**

MCC (Mobile Country Code) and MNC (Mobile Network Code) are used to define Destinations. For example 37060 is LITHUANIA MOBILE TELE2 network.

**Step 8:** Add tariff "SMS-MT"

- Name: "SIM retail SMS-MT"
- Select a desired currency
- Apply the tariff to Customer
- Select "Quantity" Service

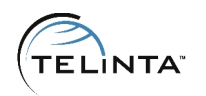

Rates for SMS-MO and SMS-MT tariffs are provided by Global 1 SIM.

#### **Step 8: Add tariff "Mobile"**

- Name: "SIM retail Data"
- Select a desired currency
- Apply the tariff to Customer
- Select "Data Service [MB]" Service

Rates for the "Mobile" data tariff are provided by Global 1 SIM.

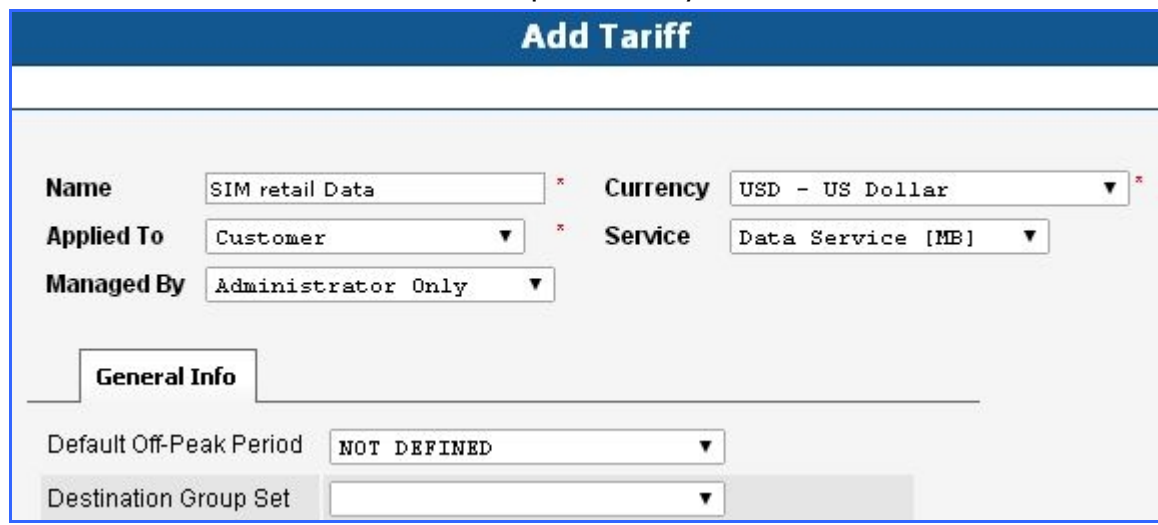

**Figure 3.** Adding Mobile data tariff.

#### **Step 9:** Add tariff "Leg-I"

Use the following parameters to add a Leg-I tariff:

- Name: "SIM retail voice I-leg"
- Select a desired currency
- Apply the tariff to Customer

Leg-I tariff is for incoming calls to the SIM card Native and Foreign DIDs. This tariff can have rates similar to the Leg-A tariff. If a TeliSIM service provider chooses to market the service with free incoming calls, then this tariff should include zero rates.

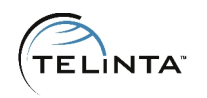

## <span id="page-16-0"></span>**Product configuration**

Thanks to the flexibility in Product configurations in the TeliCore platform, TeliSIM service providers can package their offers in a variety of attractive ways. Service and Rating components of Product in TeliCore determine what services can be used and how they are billed.

#### **Step 10:** Add Product **"International SIM-p"**

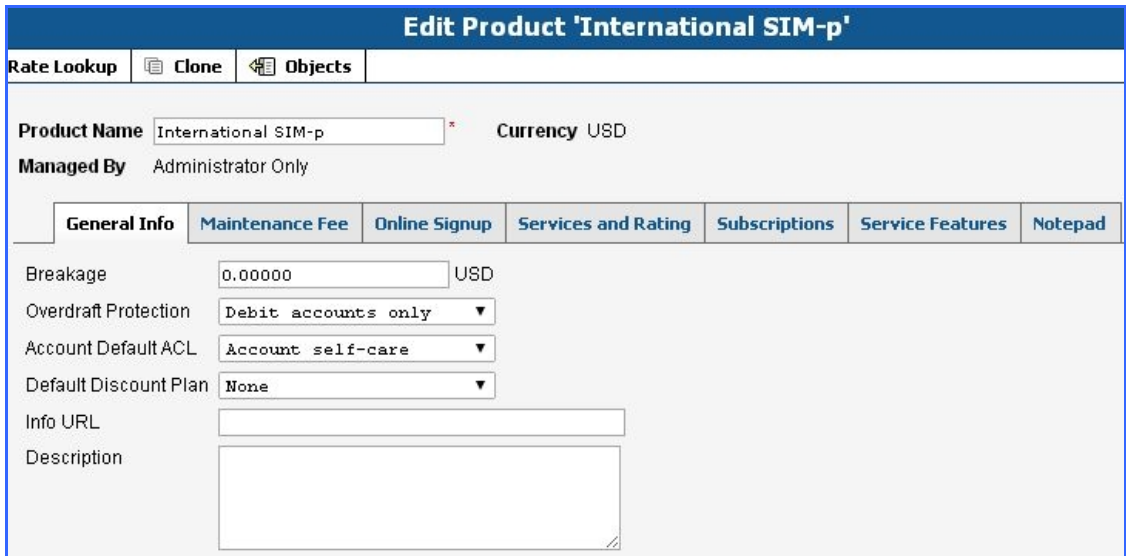

**Figure 4.** Adding a new product.

Rating entry is a component of a product. It specifies whether customers are allowed to use a service and how they should be charged for it. In the product's settings add new **Service and Rating** entries using the tariffs created before.

Under the Service and Rating TAB of the Product add:

- 1. Leg-A (Global profile) rating
	- Select "Voice Calls" Service
	- Select Node "Any"
	- Input "LEGA" in the Access Code field
	- Select Tariff "SIM retail A-leg"

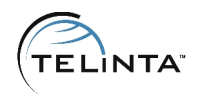

- 2. Leg-A (Global+ profile) rating
	- Select "Voice Calls" Service
	- Select Node "Any"
	- Input "LEGAGLOBALPLUS" in the Access Code field
	- Select Tariff "SIM retail A-leg [Global+]"
- 3. Leg-B rating
	- Select "Voice Calls" Service
	- Select Node "Any"
	- Input "LEGB" in the Access Code field
	- Select Tariff "SIM retail B-leg"
- 4. Leg-I rating
	- Select "Voice Calls" Service
	- Select Node "Any"
	- Leave Access Code field blank
	- Select Tariff "SIM retail I-leg"
- 5. Zero-Cost Tariff rating
	- Select "Voice Calls" Service
	- Select Node "Any"
	- Input "CALLBACK\_FAIL" in the Access Code field
	- Select Tariff "SIM retail zero-cost"
- 6. Direct calls rating (EU  $\rightarrow$  EU)
	- Select "Voice Calls" Service
	- Select Node "Any"
	- Input "CALLTHROUGH" in the Access Code field
	- Select Tariff "SIM retail voice AB-leg [EU->EU]"
- 7. Direct calls rating (EU  $\rightarrow$  non-EU)
	- Select "Voice Calls" Service
	- Select Node "Any"
	- Input "CALLTHROUGHAG" in the Access Code field
	- Select Tariff "SIM retail voice AG-leg [EU->non-EU]"

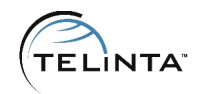

- 8. SMS-MO rating
	- Select "Quantity" Service
	- Select Node "Any"
	- Input "MO" in the Access Code field
	- Select Tariff "SIM retail SMS-MO"
- 9. SMS-MT rating
	- Select "Quantity" Service
	- Select Node "Any"
	- Input "MT" in the Access Code field
	- Select Tariff "SIM retail SMS-MT"
- 10.Mobile Data rating
	- Select "Data Service [MB]" Service
	- Select Node "Any"
	- Leave Access Code field blank
	- Select Tariff "SIM retail SMS-MT"

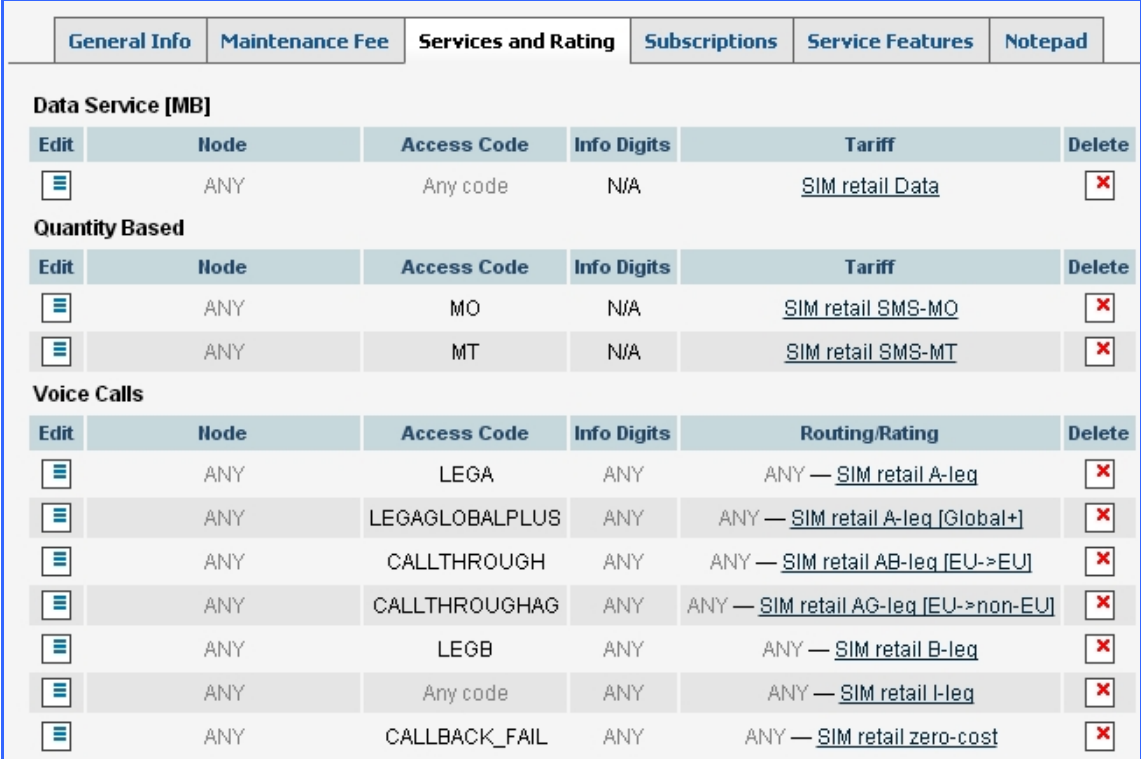

#### **Figure 5.** Services and rating entries

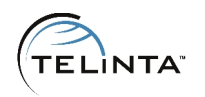

## <span id="page-19-0"></span>Managing SIM Cards - Instructions and Features

## <span id="page-19-1"></span>Uploading SIM Cards

When a Service Provider orders a batch of SIM cards, they will also receive a CSV SIM inventory file that contains all additional information related to the card.

id, IMSI, PublicNumber, PrivateNumber, UserID, CustomerID, SIMStatusID, PIN1, PIN2, PUK, PUK2, SerialNumber, SoftwareVersion 1308918,234180004168000,NP\_550000802500,NP\_550000802500,1210510,1206695,1,9441,8557,16878215,57885344,89234185500008020000,V3.09b 1308919,234180004168000,NP\_550000802501,NP\_550000802501,1210511,1206696,1,2856,6098,44265600,89818354,89234185500008020000,V3.09b 1308920,234180004168000,NP\_550000802502,NP\_550000802502,1210512,1206697,1,3798,7249,25266772,65866441,89234185500008020000,V3.09b 1308921,234180004168000,NP\_550000802503,NP\_550000802503,1210513,1206698,1,4740,8401,96307943,41914529,89234185500008020000,V3.09b 1308922,234180004168000,NP\_550000802504,NP\_550000802504,1210514,1206699,1,5682,9552,77329115,87962615,89234185500008020000,V3.09b 1308923,234180004168000,NP\_550000802505,NP\_550000802505,1210515,1206700,1,2327,4345,31259207,78951708,89234185500008020000,V3.09b

**Figure 6**. SIM Inventory file example

Every SIM card comes with a SIM holder. The SIM itself has a unique ICC ID number that represents account ID in PortaBilling.

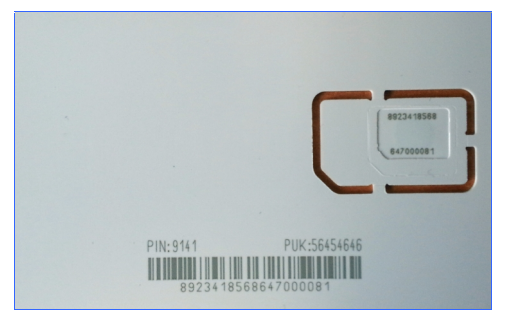

**Figure 7.** SIM card example

**Step 11:** Creating a template account

When PortaBilling imports SIM cards into the SIM card inventory, it needs to have a template account. All newly imported SIM cards will inherit the following options from the template account:

- Customer
- Opening balance
- Credit limit

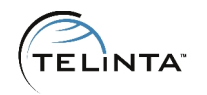

• Product

To perform SIM upload service provider should create a template account under the needed customer.

**Step 12:** Uploading SIM cards.

Proceed to the SIM Inventory Main Menu entry.

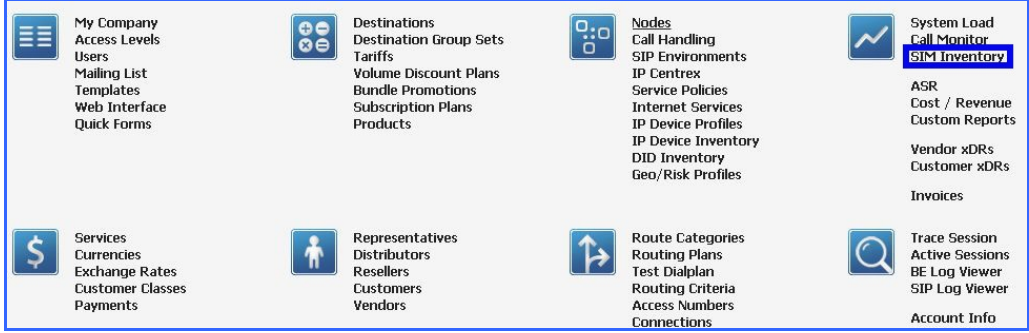

**Figure 8.** SIM Inventory Main Menu entry

Click on the **Upload SIMs** button, choose the file and click **Upload SIM cards.**

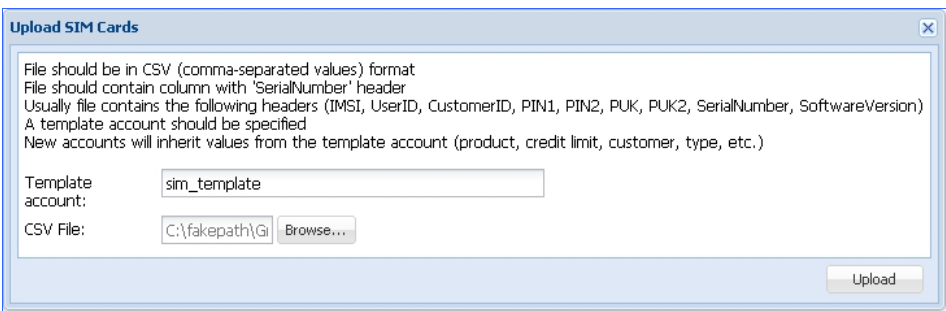

**Figure 9.** Uploading SIM cards

When the upload is finished a page with the upload results will be shown and an email with upload results will be sent to the user's email address.

#### **NOTE**

When the SIM card is uploaded into PortaBilling it is not active. Every SIM card comes without a Native DID (MSISDN) allocated. Service provider must allocate MSISDN in SIM Inventory to activate the SIM card.

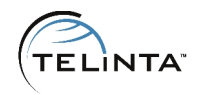

#### **Step 13:** MSISDN allocation.

The MSISDN allocation process will use the SIM card's UK Native DID (MSISDN) and can have as many additional DID numbers as it is needed.

To allocate a Native DID for a single SIM card, double click on the SIM card entry in SIM Inventory. In pop-up window click **Retrieve MSISDN** button.

| 8923418 | 44744<br>194061  | 23418000 | 50                                       |                         |
|---------|------------------|----------|------------------------------------------|-------------------------|
| 892341  | ,44744<br>194061 | 23418000 | <b>Additional info</b>                   | $\overline{\mathbf{x}}$ |
| 892341  | ,44744<br>194061 | 23418000 |                                          |                         |
| 892341  | 194061<br>,44744 | 23418000 | SIM CustomerID: 155<br>SIM PIN1: 7204    |                         |
| 892341  | ,44744<br>194061 | 23418000 | SIM PIN2: 2295                           |                         |
| 892341  | 194061<br>,44744 | 23418000 | SIM PUK1: 33392667<br>SIM PUK2: 78412223 |                         |
| 892341  | ,44744<br>194061 | 23418000 | SIM Software Version: V3.09b             |                         |
| 892341  | 194061<br>,44744 | 23418000 | SIM User ID: 156<br>Current location:    |                         |
|         |                  |          | Retrieve MSISDN<br>Retrieve US MSISDN    | Location Updates        |
|         |                  |          |                                          |                         |

**Figure 10.** Allocating MSISDN

To allocate MSISDN for a group of SIM cards, enter the first ICC ID of the range into the **FROM** field and the last ICC ID of the range in the **TO** field and click **Retrieve MSISDN** button.

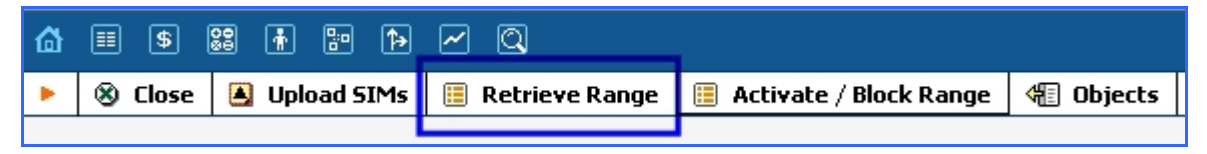

**Figure 11.** Allocating MSISDN for a group of SIM cards

#### **NOTE**

By default only the UK MSISDN number allocation is enabled, i.e. Service Provider can assign only the UK native DID to a SIM card. Please contact support to enable US MSISDN allocation.

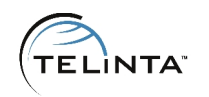

### <span id="page-22-0"></span>SIM Inventory

SIM Inventory is a convenient tool designed to easily manage SIM cards. The tool is available for both administrators and resellers (resellers will see only their accounts).

In order to enable the SIM Inventory link for a reseller the administrator should create a new ACL with the following permissions:

**Access Type** = Read **Allow/Deny** = Allow **Object** = WebForms **Attribute** = SIM Inventory

|                                                             |     |                                                                                   | <b>SIM Inventory</b> |      |  |                 |            |                    |                          |             |              | $①$ utc |             |                       |
|-------------------------------------------------------------|-----|-----------------------------------------------------------------------------------|----------------------|------|--|-----------------|------------|--------------------|--------------------------|-------------|--------------|---------|-------------|-----------------------|
| ×.                                                          |     | 3 Close   3 Upload SIMs   日 Retrieve Range   日 Activate / Block Range   图 Objects |                      |      |  |                 |            |                    |                          |             |              |         |             | <sup>bij</sup> Logout |
|                                                             |     |                                                                                   |                      |      |  |                 |            |                    |                          |             |              |         |             |                       |
| <b>SIM cards</b><br>11                                      |     |                                                                                   |                      |      |  |                 |            |                    |                          |             |              |         |             |                       |
| Search<br>MSISDN(44)<br>Reseller/Customer<br>Serial(8923418 |     |                                                                                   |                      |      |  |                 |            |                    |                          |             |              |         |             |                       |
| Serial Number                                               |     | MSISON                                                                            |                      | IMSI |  | Funds           | Subscriber | Reseller           | Customer                 | Active From | Active Until |         | Data Status |                       |
| 892341                                                      | 326 |                                                                                   |                      |      |  | 101             |            | ivan sip3 reseller | ivan sip calshop         | 09-15-2014  |              | Off     | Active      | ⊜                     |
| 892341                                                      | 500 |                                                                                   |                      |      |  | 101             |            | ivan sip3 reseller | ivan sip calshop         | 09-15-2014  |              | Off     | Active      | $\bullet$             |
| 892341                                                      | 501 |                                                                                   |                      |      |  | $10\,$          |            |                    | <b>International SIM</b> | 09-13-2015  |              | Off     | Active      | $\bullet$             |
| 892341                                                      | 502 |                                                                                   |                      |      |  | 10 <sup>°</sup> |            |                    | <b>International SIM</b> | 12-07-2014  |              | Off     | Active      | $\bullet$             |
| 892341                                                      | 503 |                                                                                   |                      |      |  | 10 <sup>°</sup> |            |                    | International SIM        | 12-07-2014  |              | Off     | Active      | ⊜                     |
| 892341                                                      | 504 |                                                                                   |                      |      |  | 10              |            |                    | International SIM        | 12-07-2014  |              | Off     | Active      | $\bullet$             |
| 892341                                                      | 505 |                                                                                   |                      |      |  | 10 <sub>1</sub> |            |                    | <b>International SIM</b> | 12-07-2014  |              | Off     | Active      | $\bullet$             |
| 892341                                                      | 506 |                                                                                   |                      |      |  | 10              |            |                    | <b>International SIM</b> | 12-07-2014  |              | Off     | Active      | $\bullet$             |
| 892341                                                      | 507 |                                                                                   |                      |      |  | 10              |            |                    | <b>International SIM</b> | 12-07-2014  |              | Off     | Active      | $\bullet$             |

**Figure 12.** SIM Inventory page

SIM Inventory contains several columns:

#### **•** Serial Number

ICC IDs of the SIM cards. Click on the serial number to open the Account Info page.

#### **MSISDN**

DID numbers assigned to a card. Bothe 'Native' and 'Foreign' DIDs are listed.

**IMSI**

Unique Identifier of a SIM card in the mobile operator network.

**Funds**

Available funds of the SIM card.

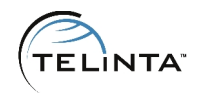

#### **•** Subscriber

First name and Last name defined for the SIM card account. To edit it please proceed to the **Account Info** page and add the name under the **Subscriber** tab.

#### **Reseller**

Reseller who owns the SIM card account. If the field is empty the SIM card account is created under a direct customer.

#### **Customer**

Customer who owns the SIM card account.

#### **Active From**

Date of the SIM card account creation.

#### **Active Until**

The SIM card is valid until this date. If the field is empty – there is no expiration date. In order to change the expiration date please proceed to the **Account Info** page and add the date under the **Life Cycle** tab.

#### **Status**

Shows SIM account status. Can be Active, Blocked, Inactive, Expired.

#### **Data**

SIM card mobile Internet status. If Data is disabled the SIM card will not be able to use mobile Internet.

#### **Block**

Click the button to block the SIM card.

Double click on a SIM cards shows the additional information pop up window. It contains technical information about the SIM card and location information. We keep two recent location updates of a SIM card. Location update is performed when the SIM card switches from one network to another network or when the phone is rebooted.

Figure . 1A3d ditional information window

#### NOTE

It is possible to send to a SIM card welcome USSD message wher a new network. This message can contain custom tenxot cand srate Please constrance of the support  $\Omega$  telintato cemable this feature.

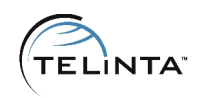

# <span id="page-25-0"></span>TeliSIM Features

SIM card configuration can be adjusted via short codes – 3 digits USSD messages. All USSD messages should start with asterisk and end with a pound sign.

The following short codes are available:

 $\mathbb{E} \left[ \mathbf{1} \right]$   $\mathbf{1} \left[ \mathbf{1} \right]$   $\mathbf{1} \left[ \mathbf{1} \right]$  = Check SIM card balance.

 $\boxed{\ast}$  142# - The list of DID numbers assigned to the SIM card.

 $\mathbb{F}$   $\Box$  43  $\mathbb{F}$  phone number  $\mathbb{F}$  – Change outgoing identity.

**HILAB HOF** - Hide outgoing identity. **NOTE:** To allow a customer to use this feature please set the **SIM\_HideCLI** custom field to **Yes**.

 $\mathbb{E}[\mathbf{1}][4][3]\times\mathbf{1}][\frac{m}{2}]$  – Show outgoing identity.

 $\mathbb{R}$   $\Box$   $\Box$   $\Box$   $\Box$   $\Box$   $\mathbb{R}$  voucher number  $\Box$  - Recharge balance of the SIM card with a voucher.

 $\mathbb{E} \Box \Box \Box \Box$  number of the receiver  $\mathbb{E}$  amount  $\Box$  - Transfer funds from your balance to another SIM card. For example the command \*149\*447440900466\*10# will transfer 10 USD from your balance to the SIM card 447440900466.

 $\mathbf{R}$   $\mathbf{I}$   $\mathbf{S}$   $\mathbf{O}$   $\mathbf{H}$  – Mobile data service on/off.

 $\mathbb{E} \prod_{i=1}^{n}$  – Check Voice Mail. Calls to the Voice Mail service can be non-free.

 $\boxed{\ast}$  152# - Enable Voice Mail.

 $\boxed{\text{F}$  153# - Disable Voice Mail.

 $\boxed{\text{F} \boxed{1} \boxed{5} \boxed{5}$  = Voice Mail status.

 $\sqrt{\frac{1}{2} \cdot \frac{1}{10}}$  forwarding number  $\frac{1}{2}$  – Enable unconditional forwarding to the number. All calls coming to the SIM will be automatically forwarded.

 $\mathbb{E} \left[ \textbf{1} \right] \textbf{5} \left[ \textbf{7} \right]$  = Disable forwarding.

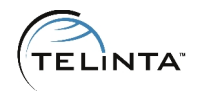

 $\sqrt{\frac{1}{2} \cdot \frac{1}{2} \cdot \frac{1}{2}}$  = Call customer service (requires additional configuration).

### **NOTE**

Short code notifications are available in multiple languages and can be configured. Please contact support for additional information.

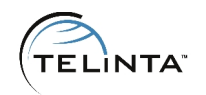

### <span id="page-27-0"></span>**Troubleshooting**

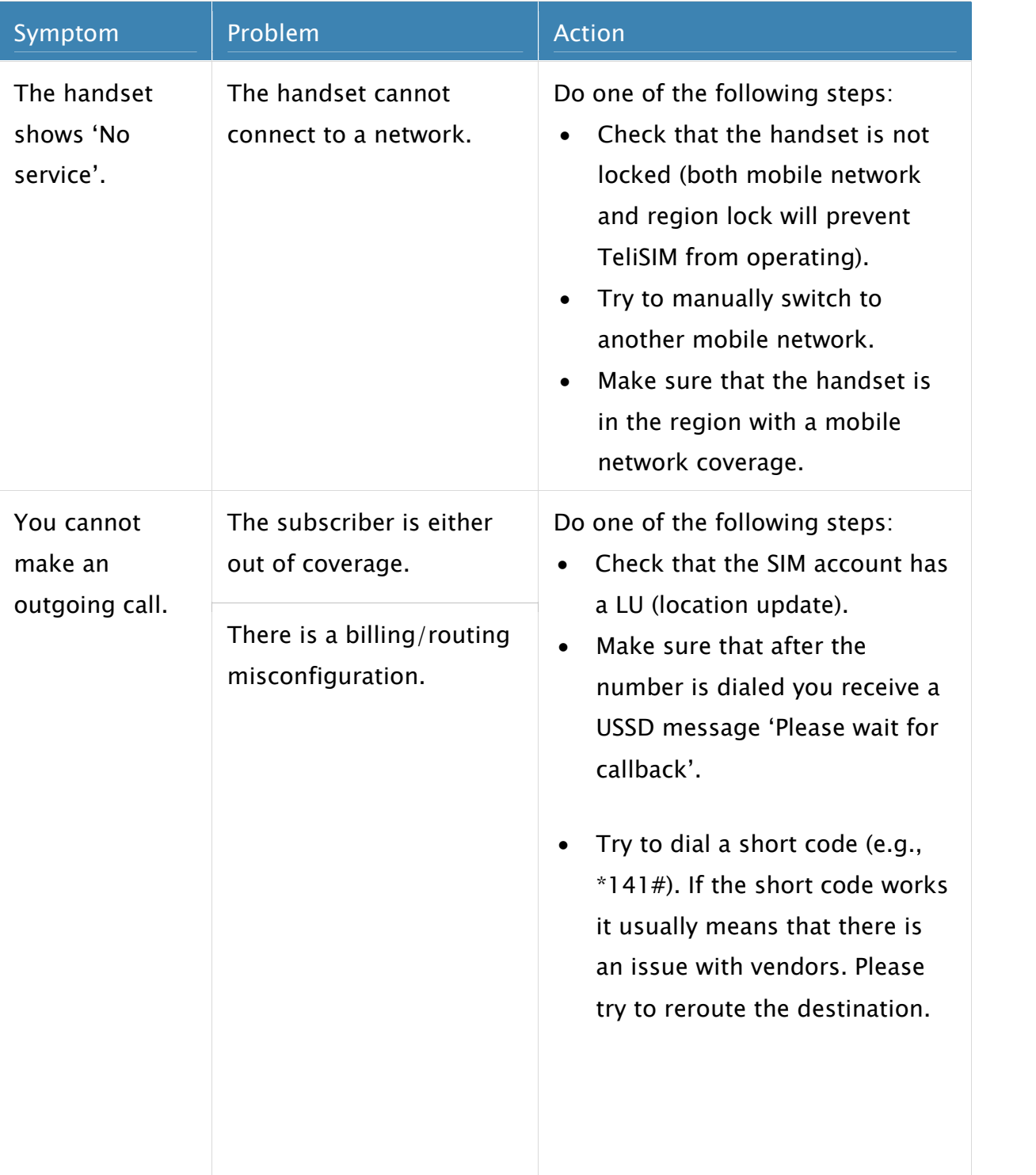

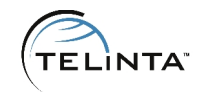

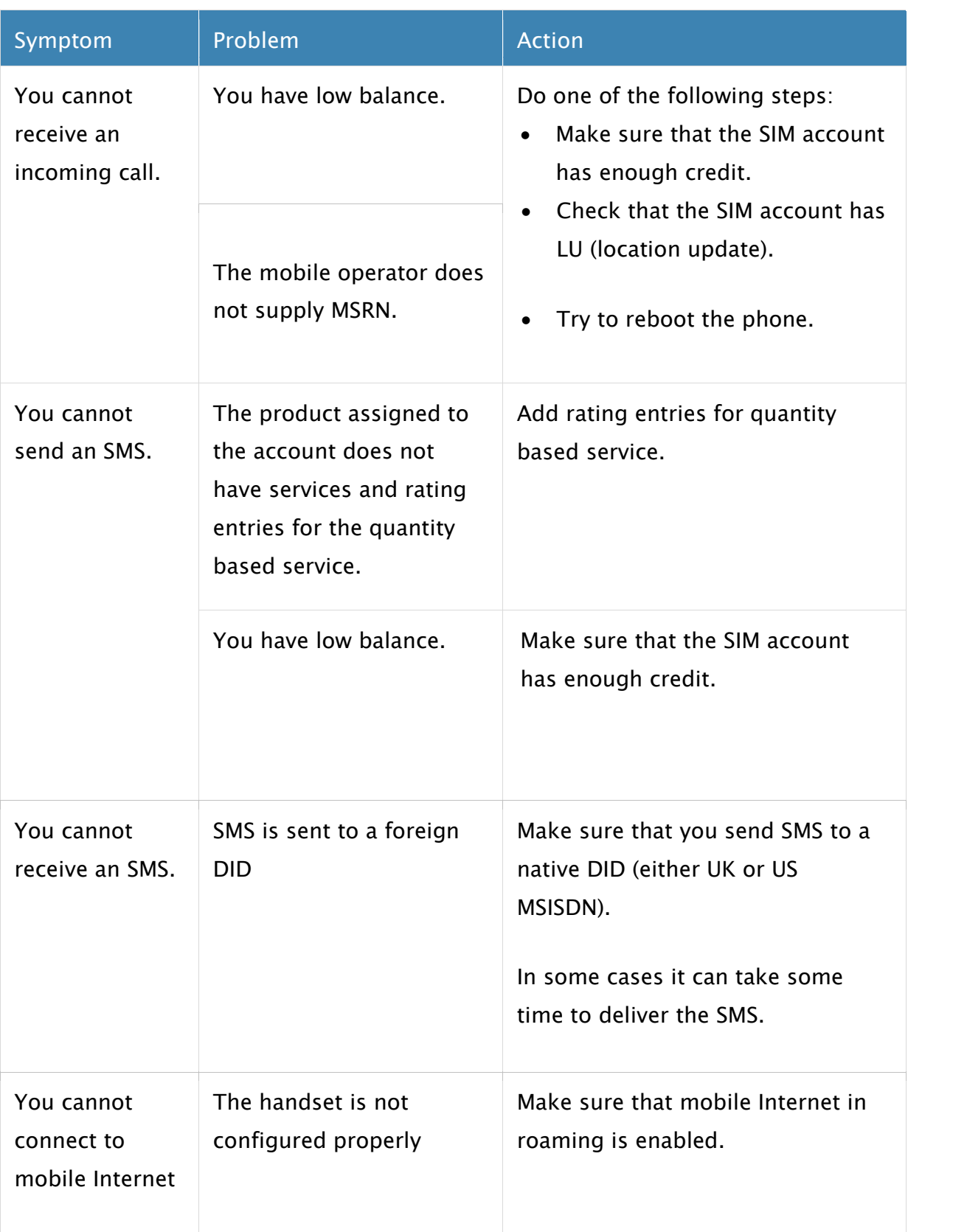

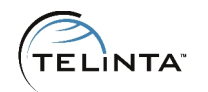

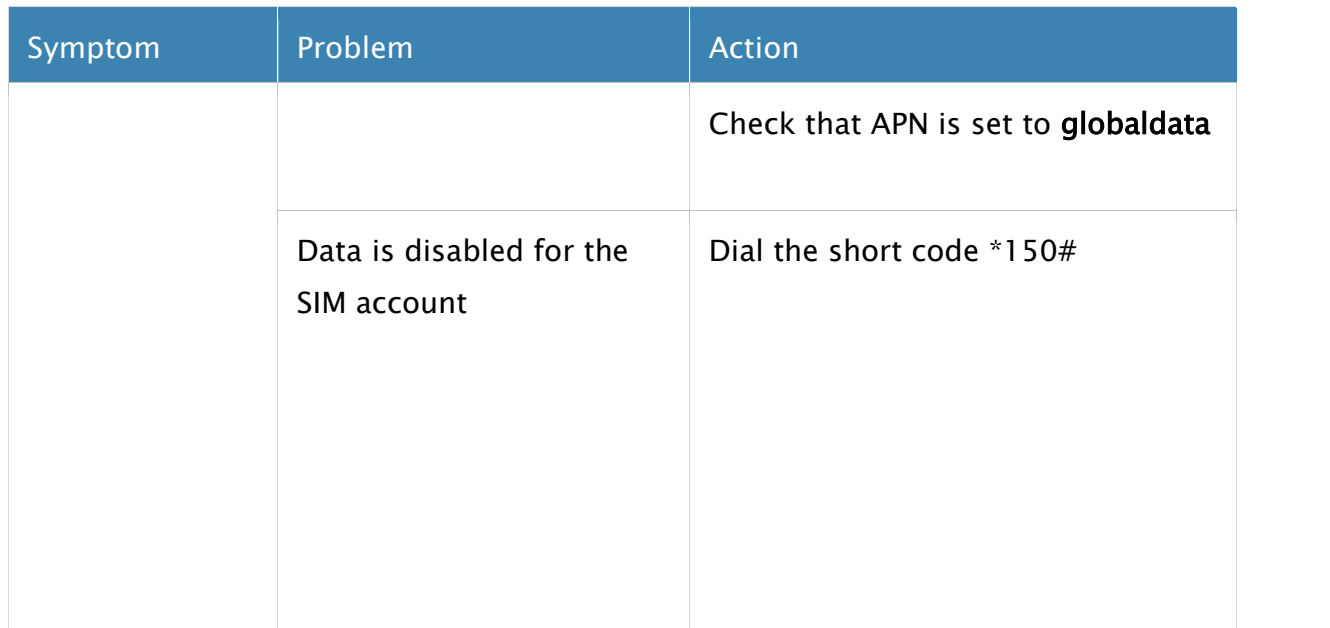

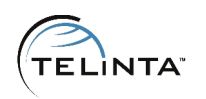

# <span id="page-30-0"></span>Definitions

**Foreign DID** – DID number bought from a DID provider. Can be assigned to a SIM card.

**ICC ID** – 19 digits unique serial number of a SIM card. ICC ID is printed on the SIM card. In TeliCore ICC ID is used as an account ID of the SIM card.

**IMSI** - **I**nternational **M**obile **S**ubscriber **I**dentity is used to identify the user of a mobile network and is a unique identification associated with all mobile networks. In TeliCore is represented by a custom field assigned to an account.

**LU** – **L**ocation **U**pdate, special request sent by Global1SIM to TeliCore. It contains MCCMNC combination to identify the network the SIM card is connected to.

**MCC** – **M**obile **C**ountry **C**ode, is used in combination with a Mobile Network Code (MNC) to uniquely identify a mobile phone operator.

**MNC** – **M**obile **N**etwork **C**ode, is used in combination with a Mobile Country Code (MCC) to uniquely identify a mobile phone operator.

**MO** - **M**obile **O**rigination.

**MT** – **M**obile **T**ermination.

**MSISDN – M**obile **S**ervice **I**ntegrated **S**ervices **D**igital **N**umber, phone number assigned to the SIM card (we call them **Native DIDs**).

**MSRN** - **M**obile **S**tation **R**oaming **N**umber, temporary phone number assigned to a SIM card by the guest mobile network. Is used to route calls directly to the SIM card.

**Native DID** – MSISDN of the SIM card. UK or US number that comes with a SIM card free of charge.

**Short code** – three digits USSD request used to adjust the SIM account configuration from a handset.

## <span id="page-31-0"></span>Additional services

In some business models it can be beneficial to use sales agents (dist the SIM cards. Telinta wishtirtiebluattoerlichterface has an out of the box support TeliSIM. Your sales agents will ablea a boll be to hand only and swith just a few mouse clicks. Additional information i**Biavmidabde limtehfeace Admin Guid** 

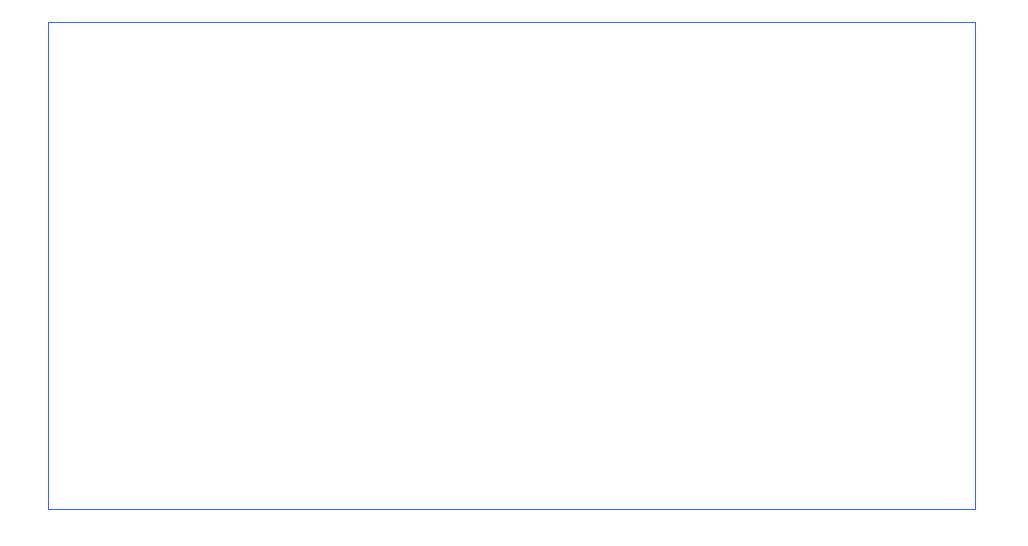

Figure . 1D istributor Interface with TeliSIM addition

For SIM card users it is possible to enable an seprefaced. Stelfs fully white responsive and designed specially frotrs the delit Monation information is avail TeliSIM -selffe interface guide

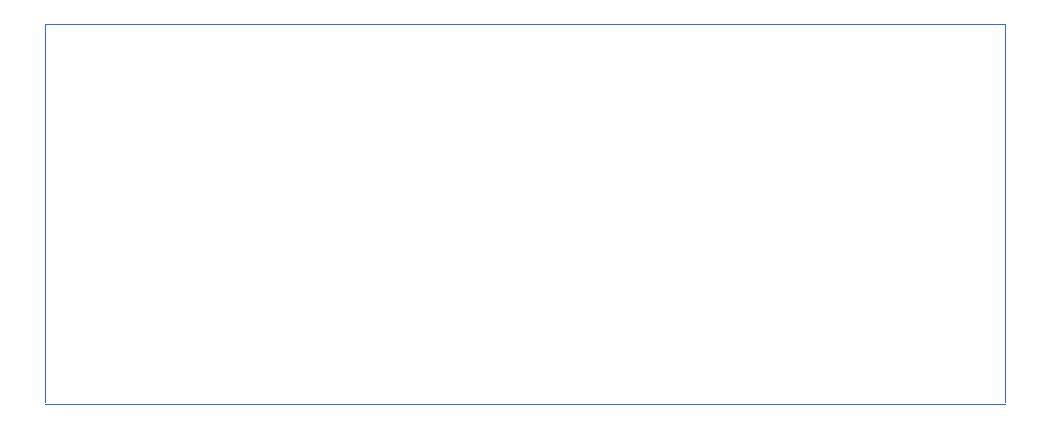

#### Figure 15eliSIM-sate interface.

TeliSIM service providers in day to day operaticoonusn traofwrems lowh ca customer to anothea. eThegliimeters developeendced Batch Editor that all to perform this operation. In addition it is possible to assign DI of SIM numbers with just a few mouse clicslusp. p Ble@stelicrotraftcarotm additional information.

#### Figure . Advanced Batch. Editor